# **NEA BIT**

# **Quick Reference Guide**

**for the Web Portal and Business Intelligence System**

# **FOR NEA USERS**

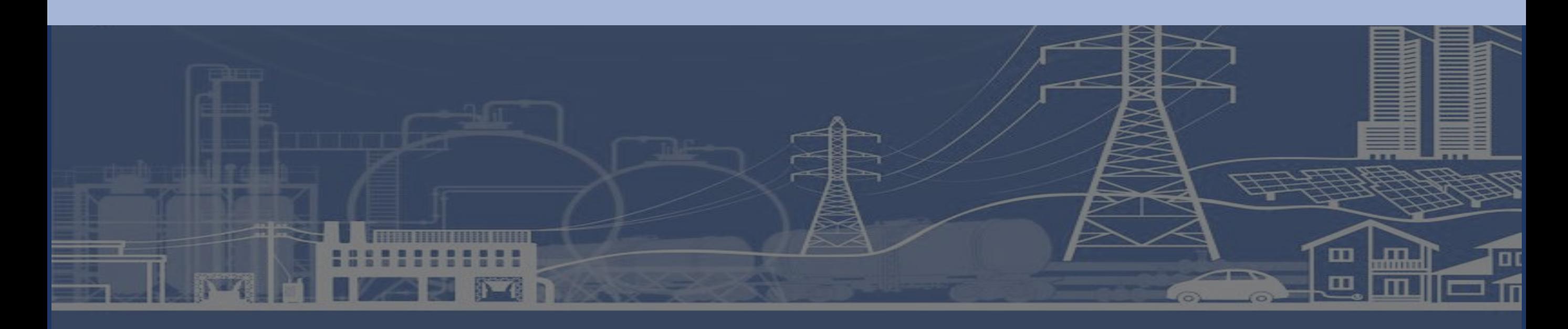

# NEA BIT

**Quick Reference Guide** for the Web Portal and Business Intelligence System **FOR NEA USERS**

# **WHAT'S IN THIS GUIDE?**

**Overview** Subject Areas Web Portal Navigation Reports Portal Navigation Roles and Responsibilities DET Reviewer Reports Analyst Data Provider Master Data Managers Process Owners System Admin **NEA BIT Service Desk NEA BIT Infopedia** 

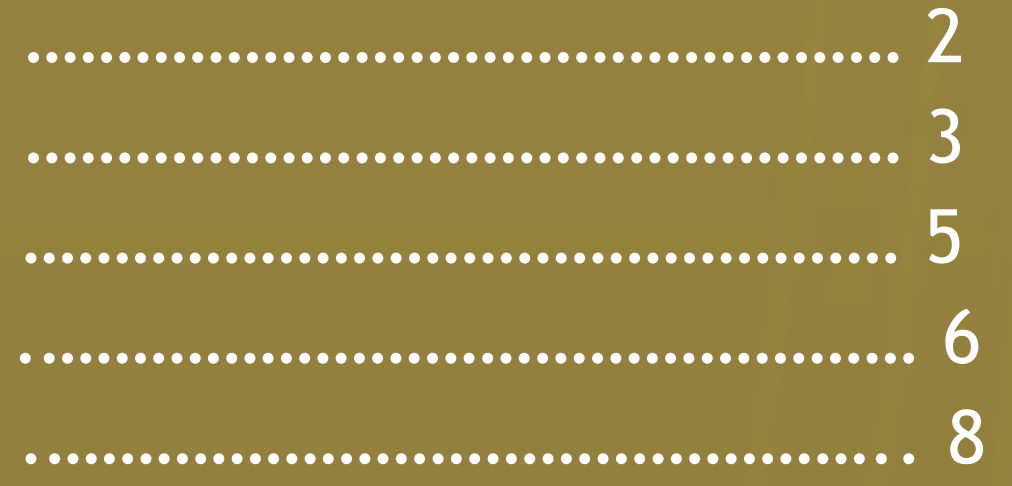

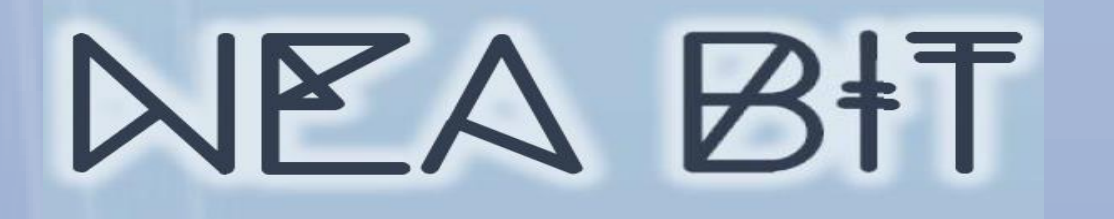

## **OVERVIEW**

# $\overline{\mathbf{S}}$

## **WHAT IS NEA BIT?**

**Delivers better diagnostics necessary to support and provide intervention to Electric Cooperatives** towards the realization of rural electrification and sustainable development.

**EC fills out DETs EC uploads DET in the Web Portal NEA acknowledges the submitted DET System Processing NEA views report**

## **DET SUBMISSION SCHEDULE**

*\*Data Entry Templates submission will follow the same reporting schedule.*

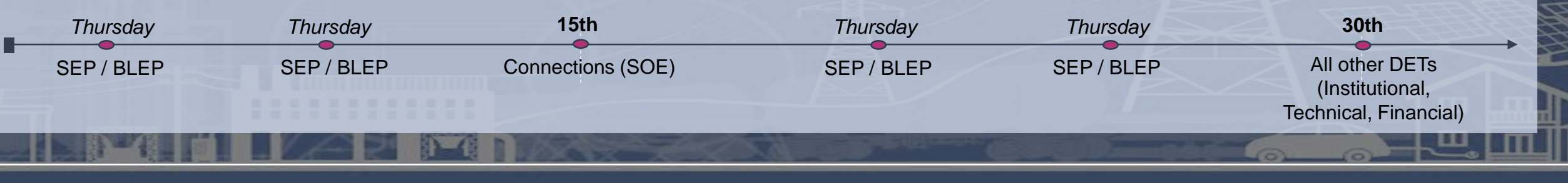

 $\Box$ 

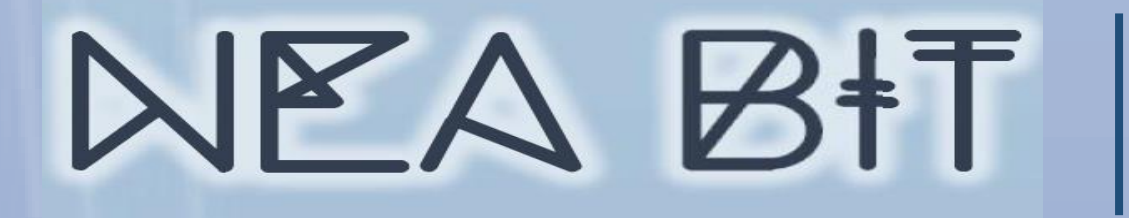

# **SUBJECT AREAS**

## **What are in scope?**

Covers the process of submission to viewing of a sample report for Financial, Institutional, Technical and Projects subject areas.

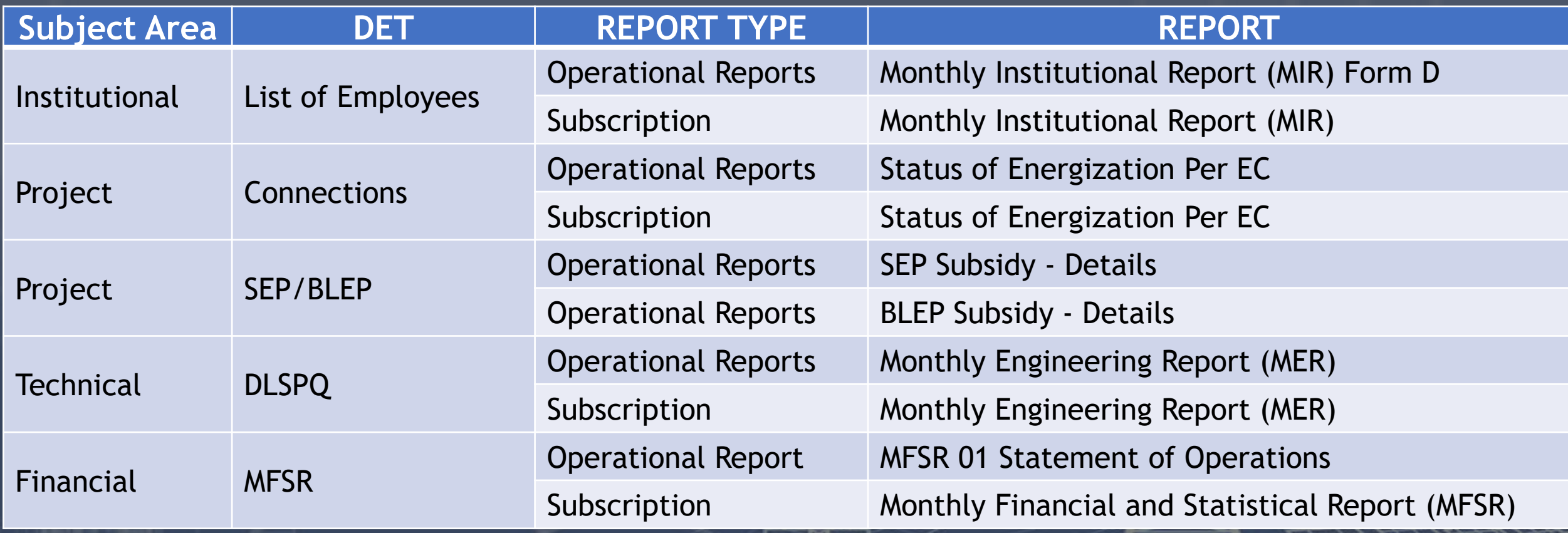

 $\Box$ 

ш

т

NEA BIT

**Quick Reference Guide** for the Web Portal and Business Intelligence System **FOR NEA USERS**

# **WEB PORTAL NAVIGATION**

## **A. INSTALL SECURITY CERTIFICATES**

- ✓Security certificates must be imported. This step will only be done **ONCE**.
- ✓Certification is required for all PCs / laptops that will be used to access the Web Portal and Reports Portal.

## **B. ACCESSING NEA BIT WEB PORTAL**

- 1.Open Google Chrome
- 2.Input this URL **https://www.neagovph.net/**

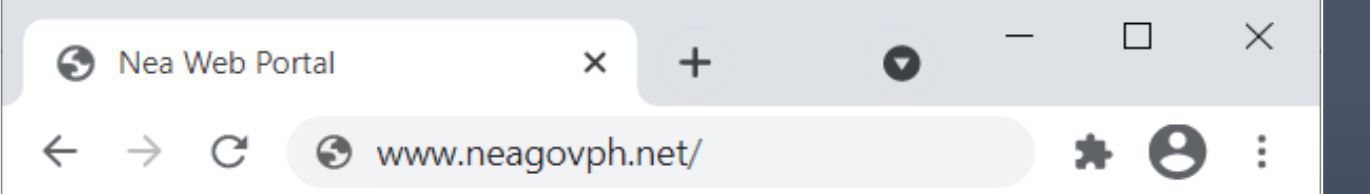

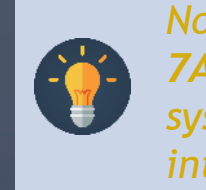

*Note: The Web Portal is available from 7AM to 1AM daily. From 8PM to 1AM, the system is processing acknowledged DETs into Reports.*

## **C. LOGGING IN THE WEB PORTAL**

- 1.Enter given **Username** and **Password. Generic Password: nea12345**
- 2. Click **LOGIN**.
- 3.In the upper right corner, click **SETTINGS**.

<u>min ini memma</u>

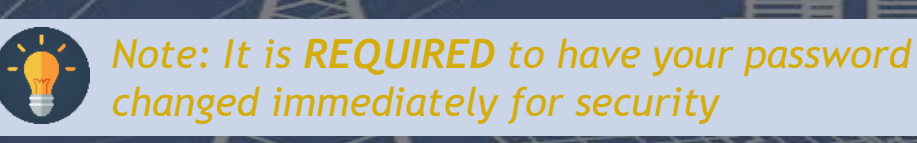

 $\Box$ 

面

т

**Quick Reference Guide** NEA BIT

for the Web Portal and Business Intelligence System **FOR NEA USERS**

# **WEB PORTAL NAVIGATION**

## **C. LOGGING IN THE WEB PORTAL**

## 4. Select **UPDATE PASSWORD**.

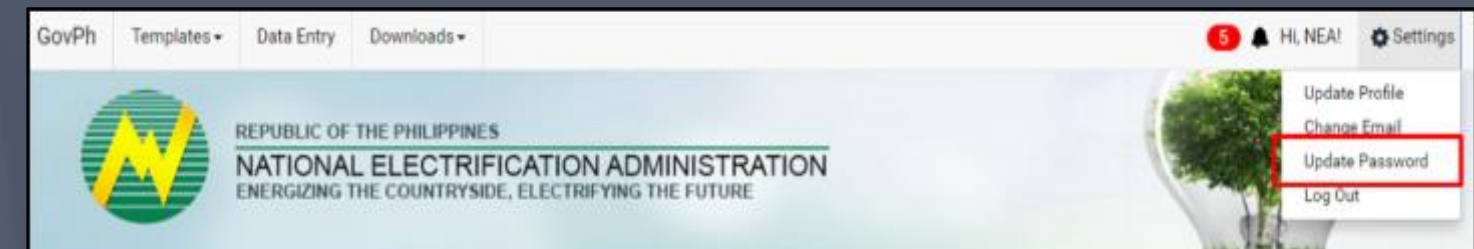

5. Enter the preferred password. Note that password is case sensitive and must be updated every 6 months.

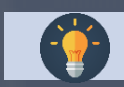

*Note: Reset password is also available in the login page.*

# **REPORTS PORTAL NAVIGATION**

## **A. INSTALL SECURITY CERTIFICATES**

- ✓Security certificates must be imported. This step will only be done **ONCE**.
- ✓Certification is required for all PCs / laptops that will be used to access the Web Portal and Reports Portal.

## **B. ACCESSING NEA BIT REPORTS PORTAL**

- 1. Open Google Chrome
- 2.Input this URL **https://neabi.neagovph.net/Reports/**

 $\leftarrow$   $\rightarrow$ https://neabi.neagovph.net/Reports/ C

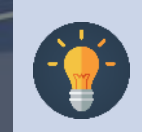

*Note: The Reports Portal is available from 7AM to 1AM daily. You may download report for offline analysis.*

**D** 

# **REPORTS PORTAL NAVIGATION**

- **A. LOGGING IN THE REPORTS PORTAL**
	- 1. Enter given **Username** and **Password.**
	- 2. Click **LOGIN**.

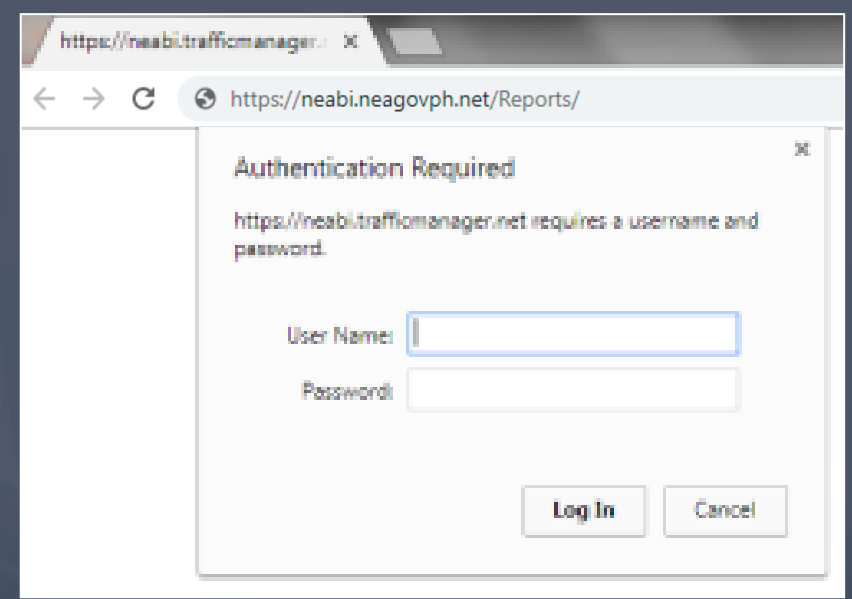

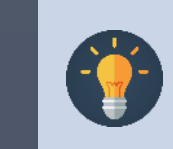

*Note: It is REQUIRED to have your password changed immediately for security.*

- 3. Select Reports to view.
- 4. Reports in the Reports Portal are grouped by Subject Area.
- 5. Report Types

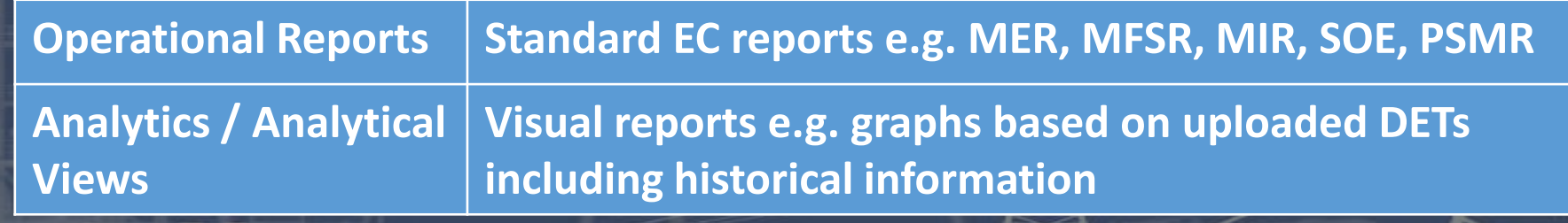

 $\Box$ 

面

ш

**Quick Reference Guide** NEA BIT for the Web Portal and Business Intelligence System **FOR NEA USERS NEA ROLES & RESPONSIBILITIES DET REVIEWER** ✓ **Knowledgeable gate keepers** of the system who control what data will proceed to system processing and to the reports. 1.Refer to the **Notification** section to know which DETs were submitted. • Through the Web Portal **4** • Through Email 2.As a Reviewer, you will frequently use the **Data Entry** module to perform the validation. **TIP:** You can sort by Data Entry Name, Subject Area, Reporting GovPh Templates $\sim$ **Data Entry** Downloads -Month, Submission Status, EC who submitted, Create Date and Update Date. 3.Finalize by changing Submission Status of each DET.

**SUBMITTED**

**FOR REVISION**

If you find something out of place, tag the file as FOR REVISION. Coordinate with the EC as necessary.

**ACKNOWLEDGED RECEIPT**

Once the DET has been reviewed, tag the submitted DET as ACKNOWLEDGED RECEIPT. Validate up to version 3 only. Coordinate with EC as necessary.

All uploaded DETs will have a status of **SUBMITTED** by default. This means

#### CONFIDENTIAL QRG FOR NEA USERS 8

that this file is for review.

O

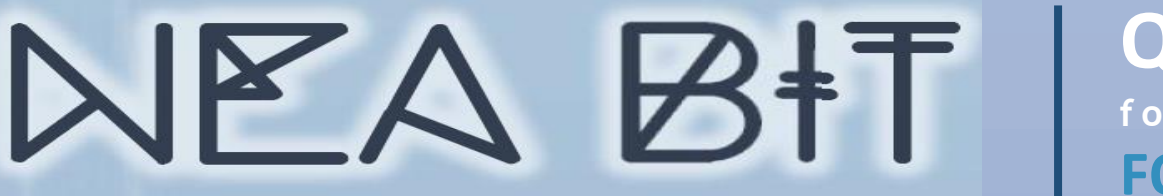

> *Note: You will receive web portal notification for updates in the templates. Make sure to download the updated file to ensure successful submission.*

# **NEA ROLES & RESPONSIBILITIES**

## **REPORTS ANALYST**

- ✓ **Screens potential errors** in the reports generated from the Web and Reports Portal and if necessary, coordinate with DET reviewers for clarifications.
- **Finance Reports Analyst** MFSR, Rates, etc.
- **Technical Reports Analyst MER, and Power Market Report, etc.**
- **Projects Reports Analyst** SOE, Program Status Acc. SEP/BLEP, etc.
- **Institutional Reports Analyst** MIR
- NEA users can view the ECs' standard reports (e.g. MER, MIR, SOE, PSMR, and MFSR) through the Web portal.
	- − **MIR access in the Web Portal is limited to specific NEA users.** Granting of access to MIR is subject to approval.
- All other reports and analytical views will be viewed through the Reports Portal.

## **DATA PROVIDER**

- ✓ **Accomplishes the following DETs** containing EC information that will come from NEA.
- **E** Institutional: Audit Findings, GM Performance Rating
- **Financial: Power Accounts Payable Overall, Schedule of Outstanding Loan, Releases**

### **Process:**

- 1. Download the latest version of the DET.
- 2. Accomplish and upload the DET.
- 3. View generated report. DETs uploaded by Data Providers are automatically set to Acknowledged Receipt.

#### CONFIDENTIAL QRG FOR NEA USERS 9

# **NEA ROLES & RESPONSIBILITIES**

## **MASTER DATA MANAGER**

Through Service Desk

**Request MD** 

Update

*Master Data* 

*Maintenance Process*

✓ **Master Data keeper** who ensures organization and consistency of data.

Sample Master Data to check and maintain:

- Geography Projects
- EC Profile Institutional
- BOD Profile Institutional

NEA BIT

- Power Supplier Technical
- Power Plant Technical
- Substation Technical
- Transformer Technical
- etc.

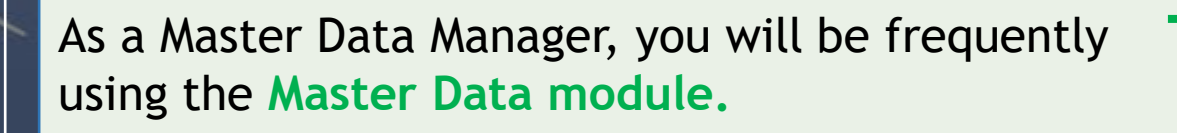

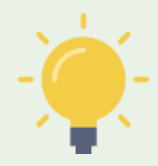

**TIP:** Use the search and sort function to easily locate the Master Data entry that you want to check/update.

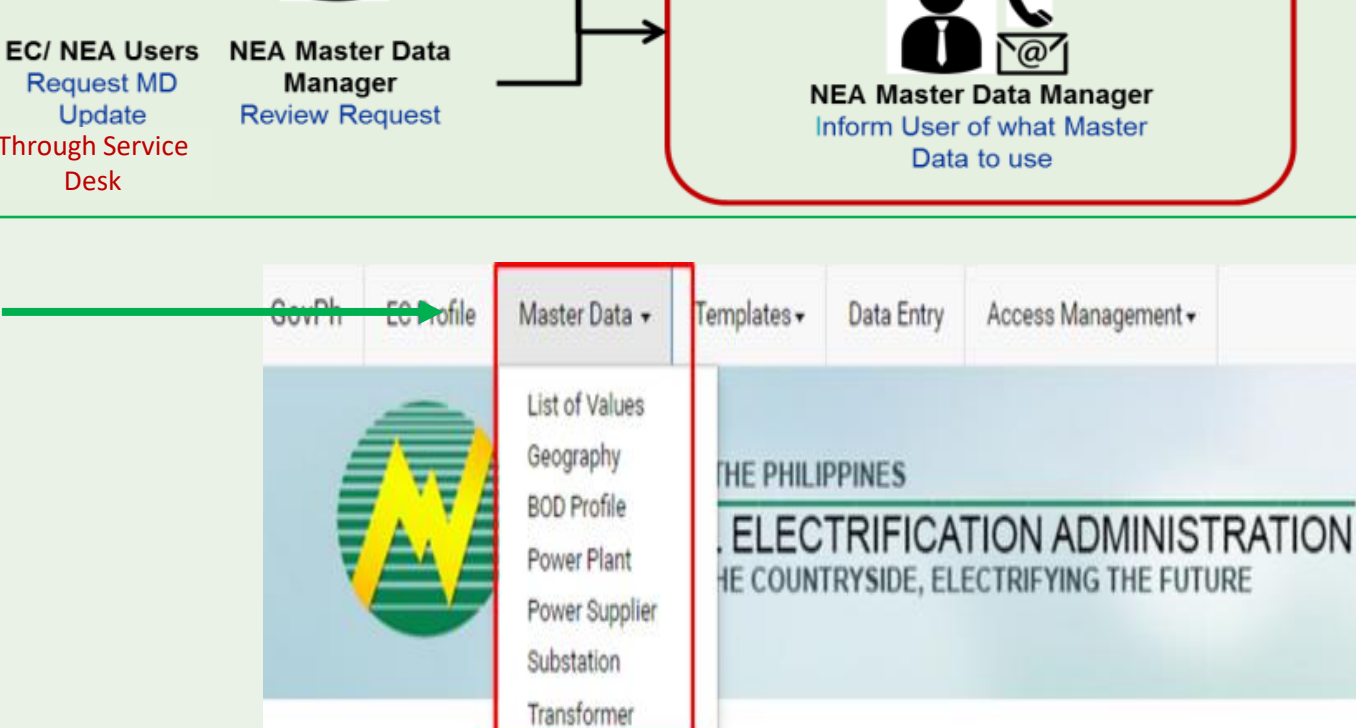

**NEA Master Data EC/NEA Users Manager** 

**Modify Master Data** 

**Approved** 

**Receive MD Update Notification Email** 

Access Management +

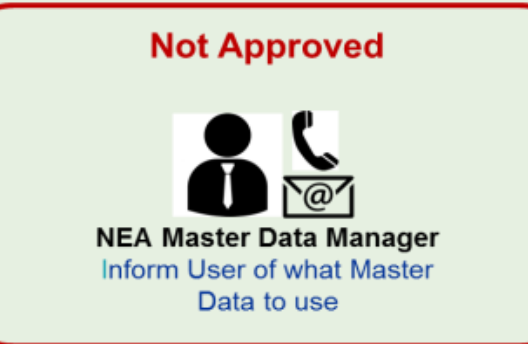

Data Entry

 $\Box$ 

.

# **NEA ROLES & RESPONSIBILITIES**

**PROCESS OWNER**

 $\checkmark$  Responsible for the following:

NEA BIT

- Providing support for resolving process-related EC or NEA concerns.
- Providing support for clarifying NEA BIT change request requirements.
- Answering inquiries raised through the NEA Service Desk.
- **EX Coordinating directly with NEA or EC for clarifications on the issues raised.**

## **SYSTEM ADMIN**

- $\checkmark$  Responsible for user management, report viewer assignment, DET reviewer assignment, links, and manuals.
- **User Management**
- DET Reviewer assignment
- Report Viewer assignment
- Links
- **Manuals**

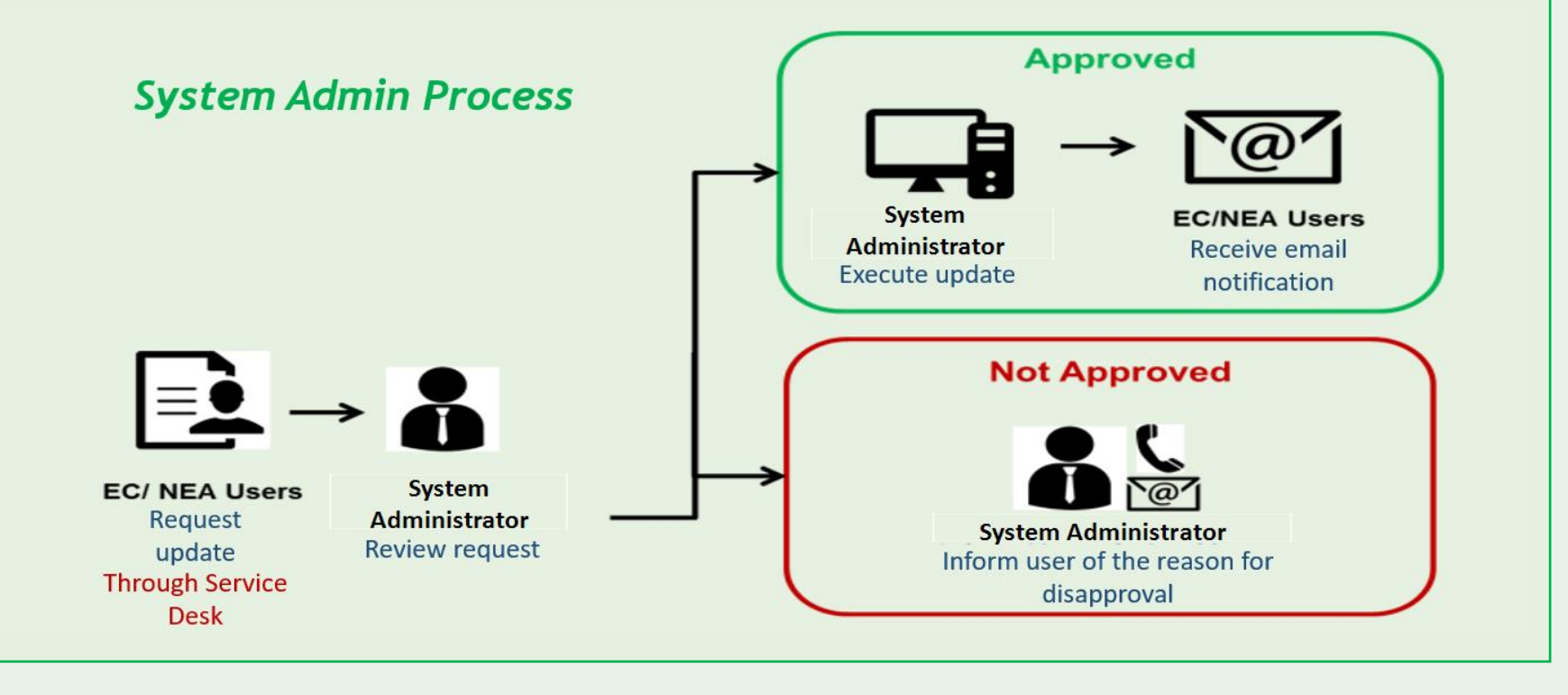

**D** 

# **NEA ROLES & RESPONSIBILITIES**

NEA BIT |

## **SYSTEM ADMIN**

 $\checkmark$  As a System Admin, you will be frequently using the following modules:

**TIP:** Use the search and sort function to easily locate the User entry that you want to check/update.

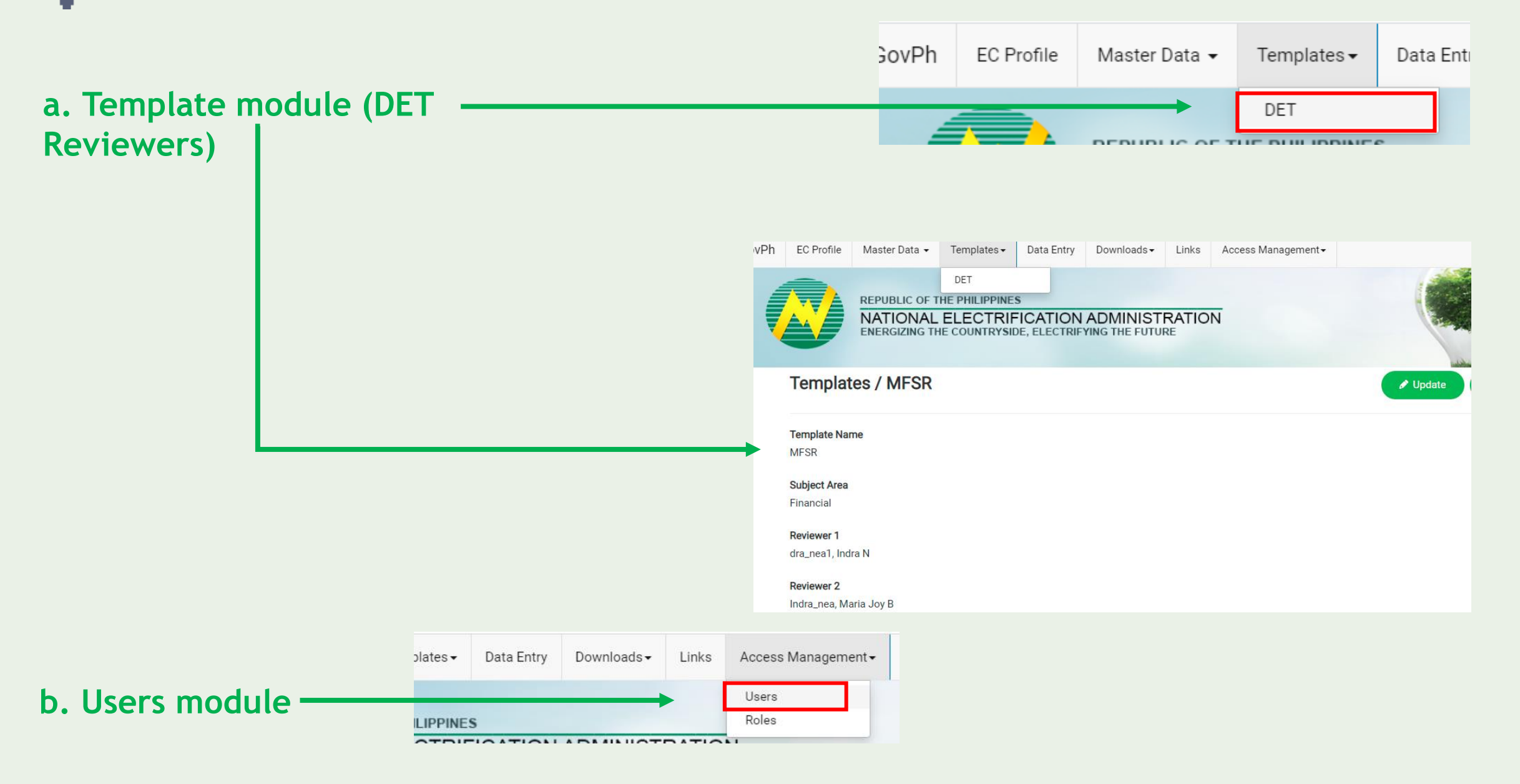

 $\Box$ 

# **NEA ROLES & RESPONSIBILITIES**

NEA BIT I

## **SYSTEM ADMIN**

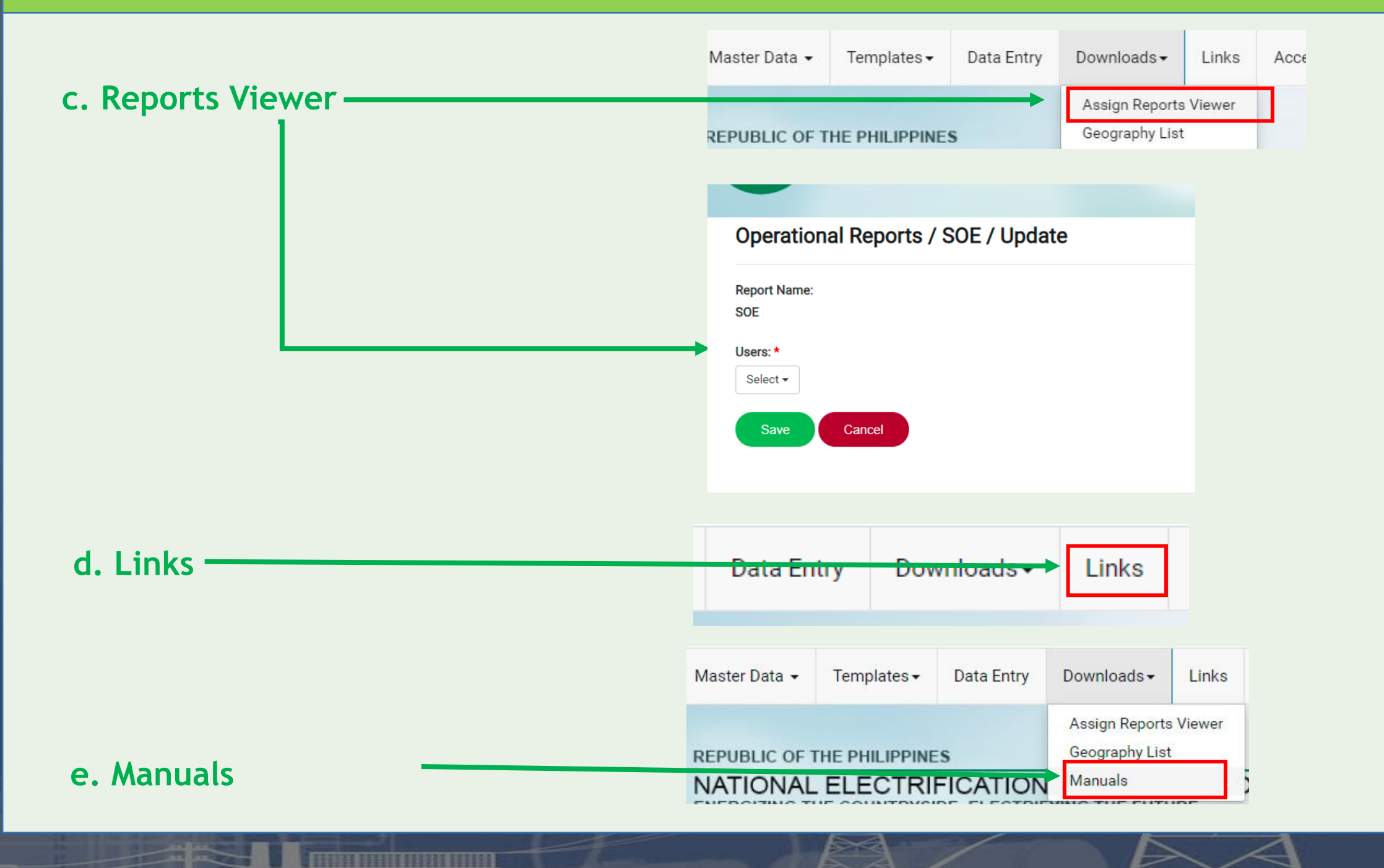

m

ш

m

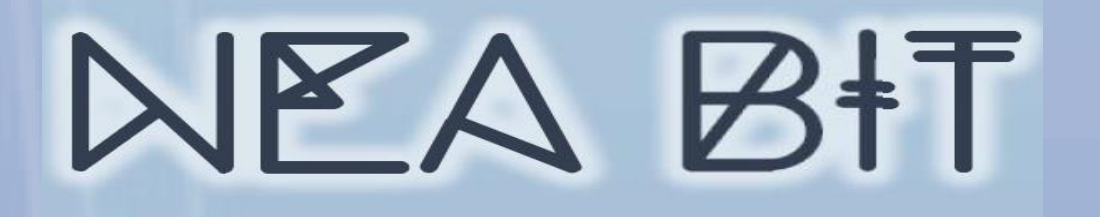

## **Quick Reference Guide**

for the Web Portal and Business Intelligence System **FOR NEA USERS**

# **NEA BIT SERVICE DESK**

## **SUPPORT PROCESS**

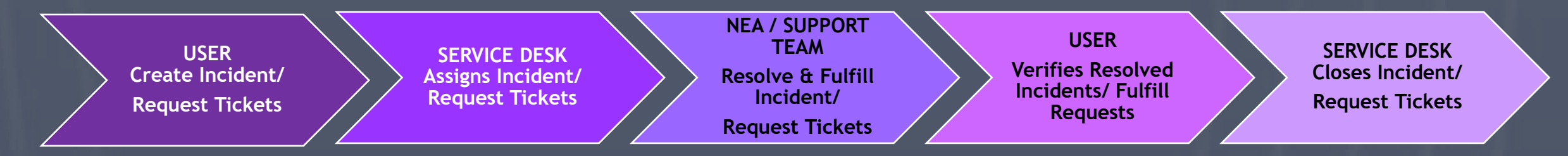

The Support Process aims capture, communicate, escalate, and resolve incidents and requests to appropriate support groups to ensure successful daily transactions in the system.

### *Accessing Service Desk*

- 1.Open your web browser.
- 2.Enter the URL: **https://neaotrs.indracompany.com.ph/otrs/customer.pl**
- 3.Enter Username and Password. The Username is the name before the @ symbol
	- e.g. juandelacruz@yahoo.com = **username is juandelacruz**)
- 4.Click **LOGIN**.

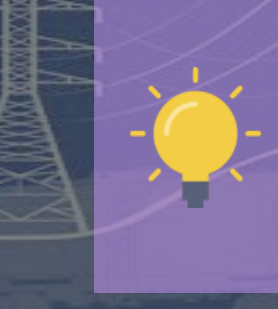

**Note:** Username is based on the provided email addresses in the user list. The password is the generic one provided for the portal, make sure to update your password.

# **NEA BIT SERVICE DESK**

- •**User** EC or NEA personnel can report an incident and request.
- •**Service Desk** First level support to customers.
- •**NEA Process Owners**  Team resolving **NON-SYSTEM** related and authorized request approvers. Can be an IT SME or a Process Owner.
- •**Support Team**  Technical team resolving system-related incidents and fulfilling approved requests .

## **ROLES** *Types of Requests*

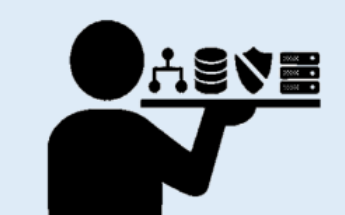

**Requests** are formal solicit for service, information or change in functionalities.

- 1. Existing Data/ Functionality: New User, Update Master Data, etc.
- 2. New Data/ Functionality: New Report, Modify DET, etc.

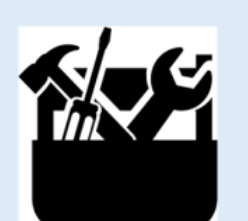

**Incidents** are unplanned interruption or decline in the quality of the system that will need fixing.

- 1. System Issues/ Errors: System Down, Inaccessible System, etc.
- 2. Non-system Issues/ Errors: Connectivity, Virus, etc.

ш т

## *Reporting of Incidents Encountered*

For concerns encountered in the Web Portal, provide screenshots of the errors encountered in the Web Portal and/or in the Data Entry Templates.

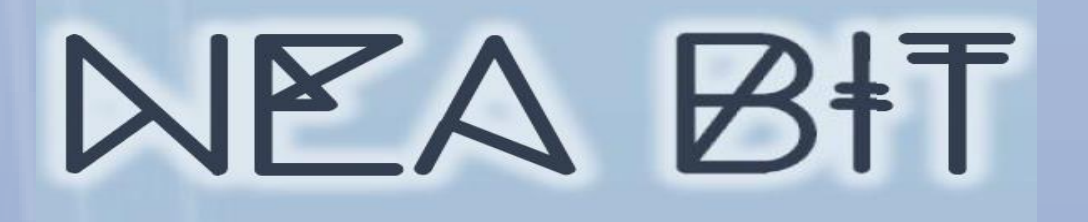

# **NEA BIT INFOPEDIA**

 $\checkmark$  Your one-stop online source of NEA BIT - related information and references.

## *Accessing the NEA BIT Infopedia*

Enter the URL on your web browser: **https://www.nea.gov.ph/ao39/what-s-latest-in-neabit**

## *Sections of the NEA BIT Infopedia*

- **NEA BIT Overview** Background on the NEA BIT Project
- **What's latest in NEA BIT?**  NEA BIT Newsletters
- **NEA BIT Quick Tips**  Tips on using NEA BIT and accomplishing DETs
- **Frequently Asked Questions –** NEA BIT / DET Frequently Asked Questions
- **NEA BIT References**  NEA BIT Web Portal and DET Quick Reference Guides

**WHAT'S LATEST IN NEA BIT NEA BIT Infopedia** NFA RIT Overview Save the Date: NEA BIT - "GO LIVE WITH THE ECS"  $- - \hat{O}$  ~  $-$ Guidelines • NEA BIT OPERATIONS WILL SOON BE OPERATIONAL! Did you know that. What's Latest in NEA BIT • Download the Operationa  $-\hat{O}$   $\sim$  ... . NEA BIT's new Operations and Maintenance provider is QUESTRONIX • NEA BIT Quick Tips CORPORATION-INDRA.O&M services include enhancements, correctives and OTRS • Frequently Asked Questions . NEA BIT's Cloud Service Provider (CSP) is Software Ventures International (SVI)  $.... \sim \hat{0} \sim ......$ Technologies using Microsoft Azure Platform (the same with the previous NEA-BIT cloud platform) • NEA BIT References  $-\hat{O}$  ~ . NEA-BIT is now funded through the NEA's Internally Generated Funds (IGF) which was previously given in the form of Technical Assistance/grant by the EU and Any NEA BIT Concerns? administered by the World Bank. . NEA BIT Web Portal . NEA BIT underwent User Review (UAT on Operations) at the NEA level which ended April 16, 2021. Questronix is currently cleansing systems operations. See previous News Letter here • Reports Portal Save the Date: Go Live with the ECs in May 2021! Orientation on the NEA BIT User operations to follow

WANT TO KNOW MORE ABOUT NEA BIT?

## Access the NEA BIT INFOPEDIA NOW from the NEA website!

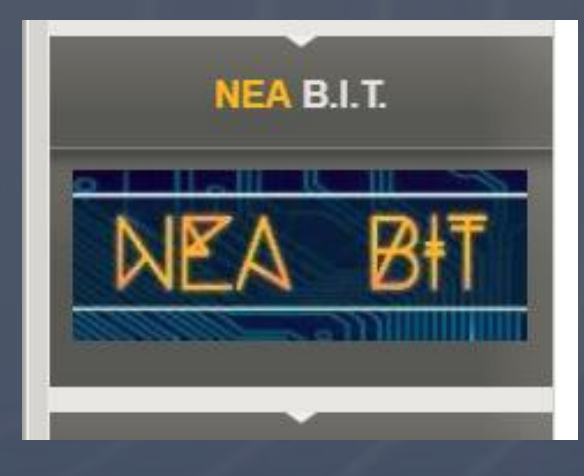

#### **NEA BIT Advisory**

- New MFSR DET and
- 
- Reports from the Web Portal
- · System Availability
- New Helpdesk Numbe

**Quick Links** 

- 
- OTRS (for issues/requests)
- OTRS (for MD Mars and SMEs)

œ œ

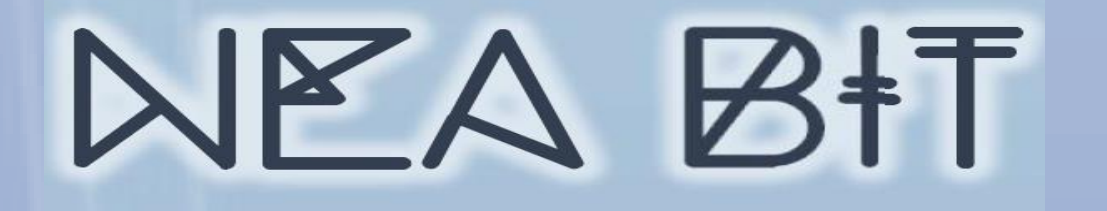

# **THANK YOU!**ш ш

**CONFIDENTIAL CONFIDENTIAL CONFIDENTIAL 17**